# 注意事項

このExcelファイルはマクロを使用しているため、ファイルを開く際「セキュリティの警告」というダイアログ ボックスが表示されます。このExcelファイルに入力する場合は、「マクロを有効にする」ボタンをクリックして ご使用ください。

また、マクロのセキュリティを「無効」に設定されている方は、以下を参考に「有効」に設定しなおしてから ファイルを一旦閉じて、再度開きなおしてください。なお、入力作業が終わりましたらセキュリティ「無効」に 設定しなおすことをお勧めします。

### Office 2010の場合

1) 「ファイル」リボンから「オプション」を選択します。

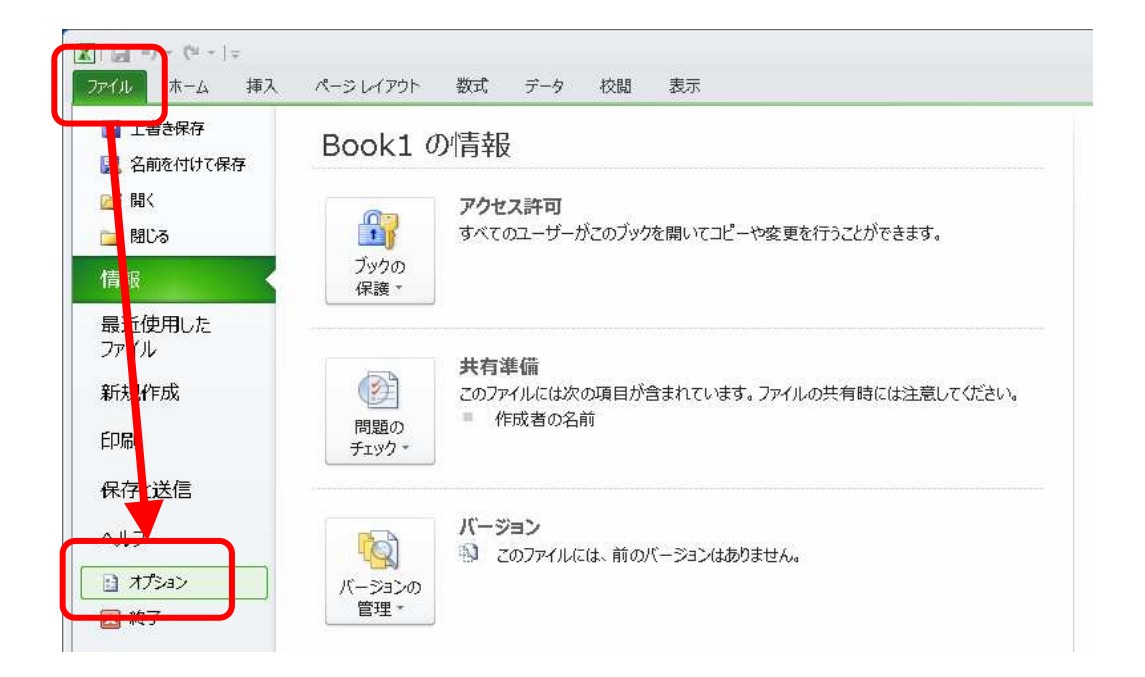

2) [Excelのオプション]画面の「セキュリティ センター」→「セキュリティ センターの設定」ボタンをク リックします。

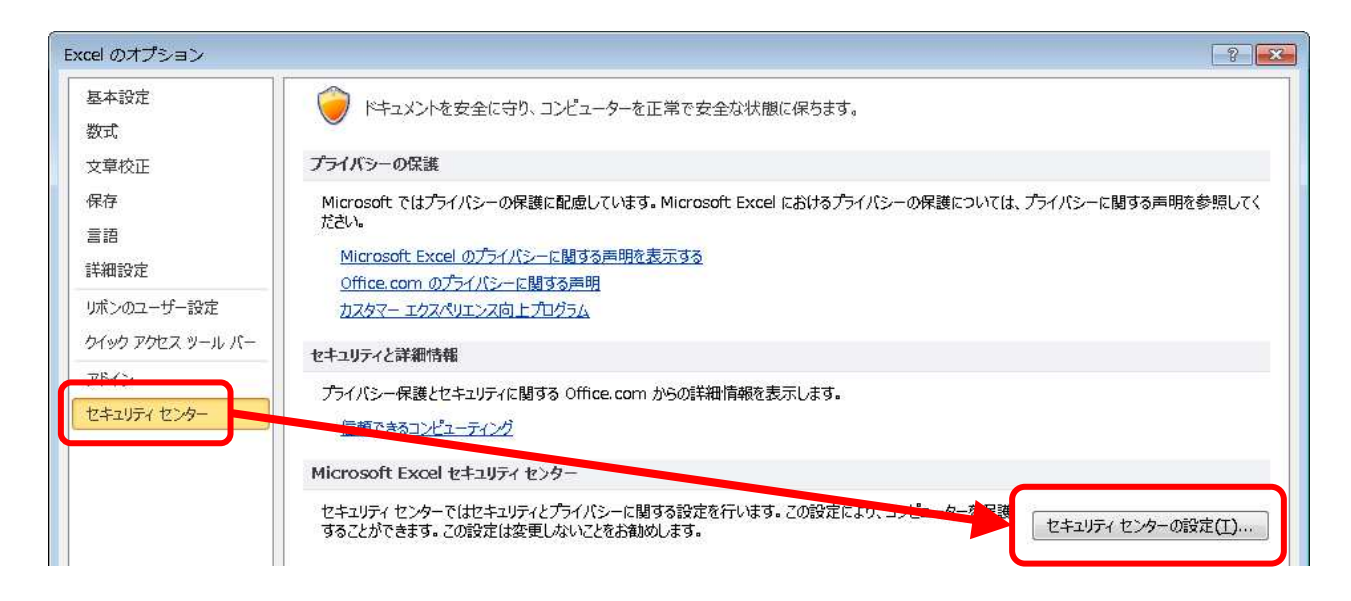

3) [セキュリティ センター]画面の「マクロの設定」→右側の「マクロの設定」欄で「全てのマクロを有効に する」を選択します。

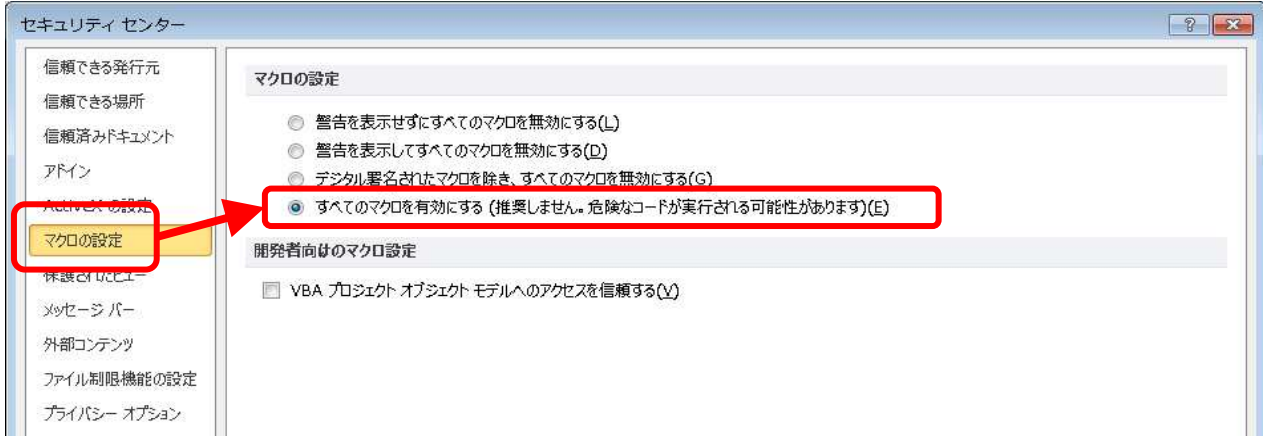

4) あとは、画面下にある「OK」ボタンをクリックし、順番に画面を閉じていきます。

#### ※参考

- ・ Excelファイルの作業終了後、不必要な場合は上記マクロの設定を元に戻しておきます。
- ・ ホームページからダウンロードしたExcelファイルを開いた際に、以下の画面のように警告メッ セージが表示

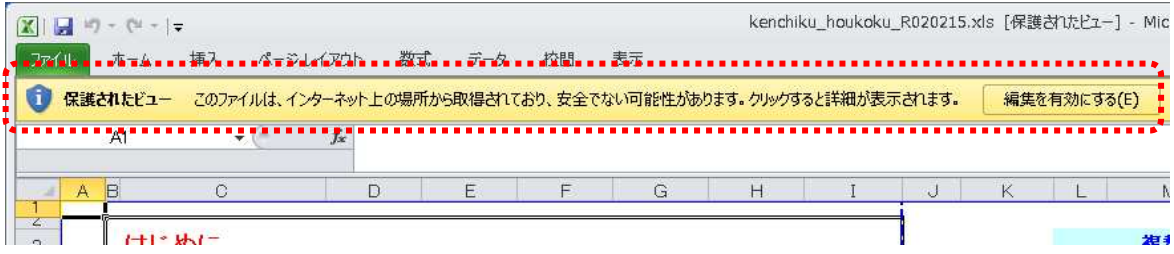

この場合は、必ず「編集を有効にする」ボタンをクリックしてください。 (そのまま作業を行うと、マクロが正常に動作しません。)

なお、3)の[セキュリティ センター]画面の「保護されたビュー」に設定されているチェックを 外すと、上記メッセージを表示しないよう設定することもできます。(下記画面は初期表示時のた め、チェックが入っています。)

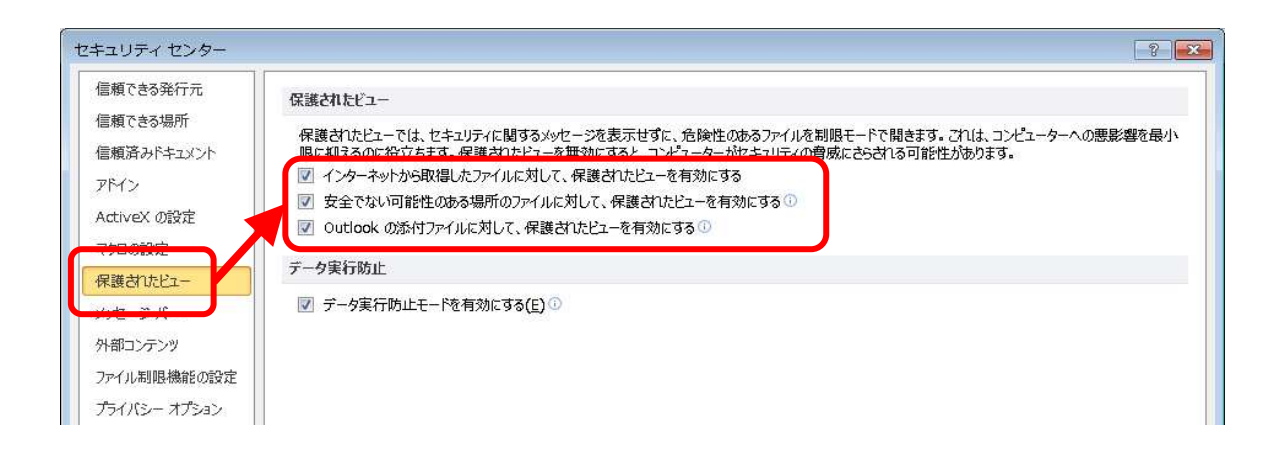

## Office 2013の場合

1) 「←」ボタンを選んだあとに表示される「オプション」を選択します。

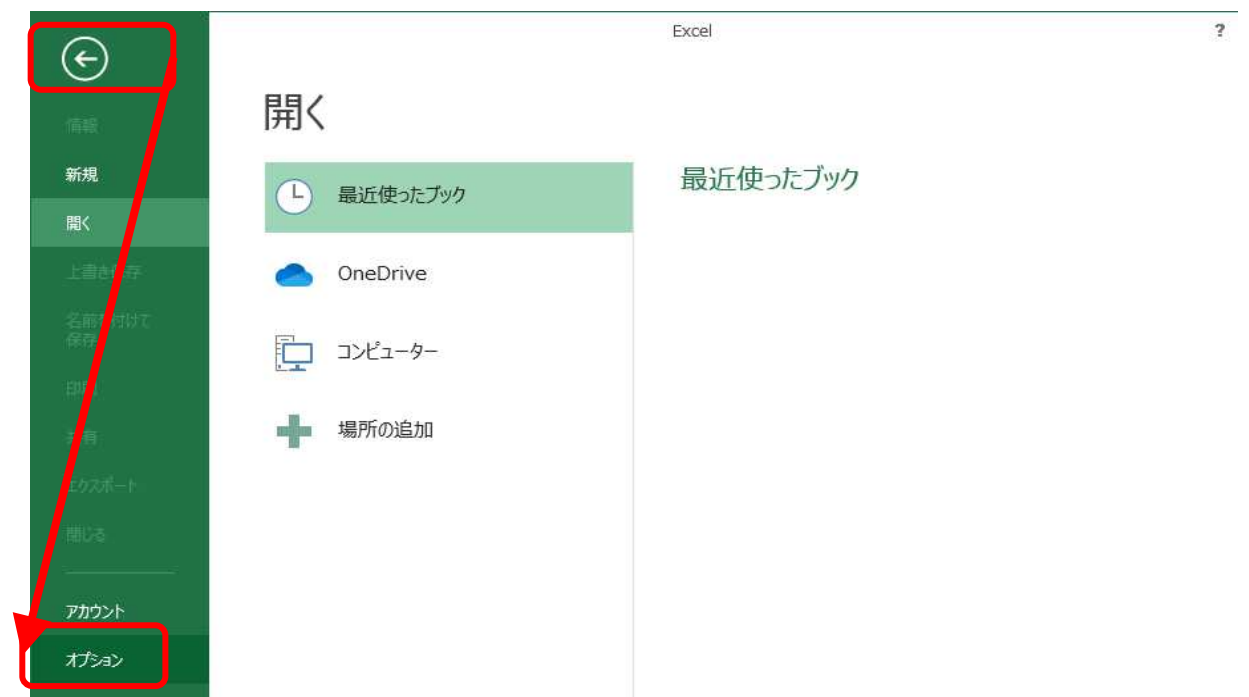

2) [Excelのオプション]画面の「セキュリティ センター」→「セキュリティ センターの設定」ボタンをク リックします。

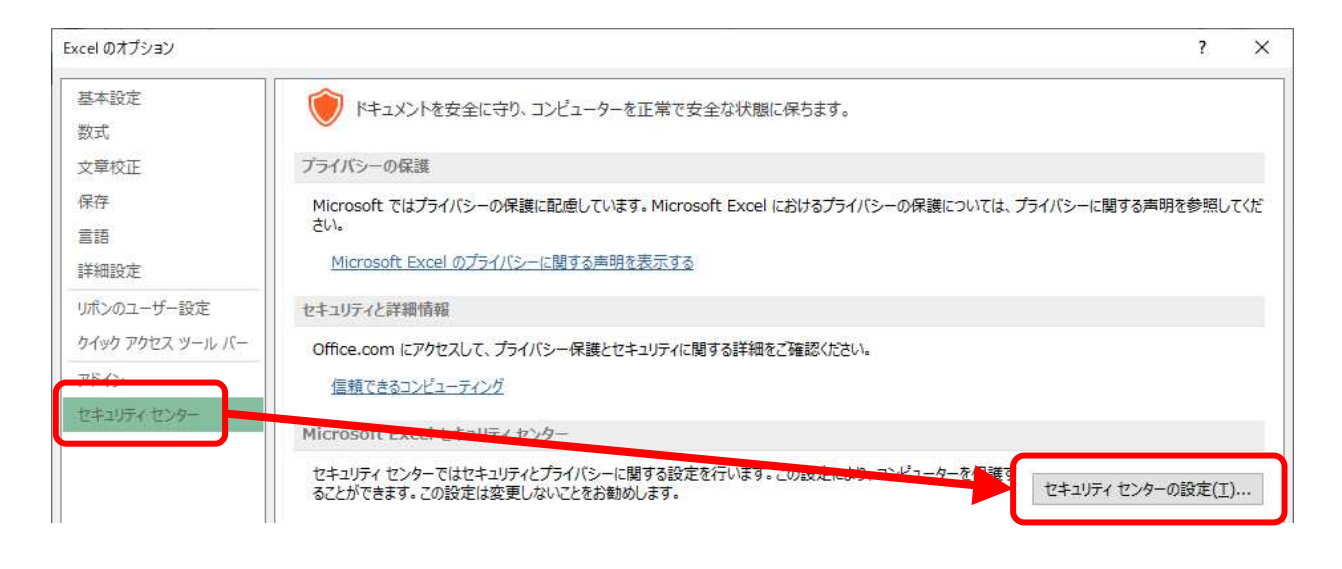

3) [セキュリティ センター]画面の「マクロの設定」→右側の「マクロの設定」欄で「全てのマクロを有効に する」を選択します。

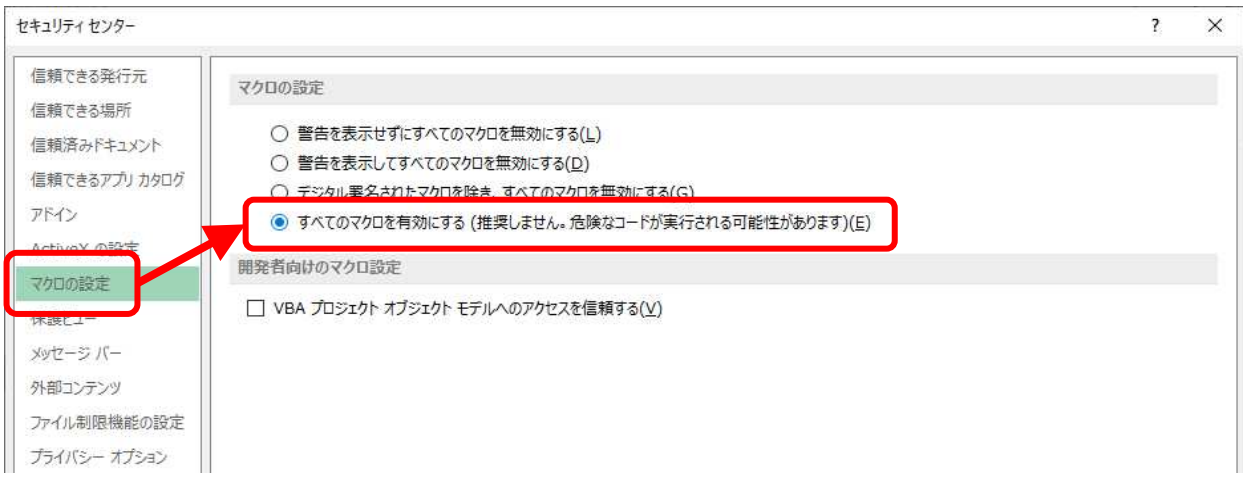

4) あとは、画面下にある「OK」ボタンをクリックし、順番に画面を閉じていきます。

### ※参考

- ・ Excelファイルの作業終了後、不必要な場合は上記マクロの設定を元に戻しておきます。
- ・ ホームページからダウンロードしたExcelファイルを開いた際に、以下の画面のように警告メッ セージが表示

■ ち で 。 kenchiku houkoku R020215.xls [保護ビュー] - Excel ? 图 : ● 保護ビュー 注意ーインターネットから入手したファイルは、ウイルスに感染している可能性があります。編集する必要がなければ、保護ビューのままにしておくことをお勧めします。 編集を有効にする(E)  $\mathbb{R}$  $\mathbb{C}$  $\mathsf D$ E F  $J$  $A$  $B$  $1$ 

この場合は、必ず「編集を有効にする」ボタンをクリックしてください。 (そのまま作業を行うと、マクロが正常に動作しません。)

なお、3)の[セキュリティ センター]画面の「保護ビュー」に設定されているチェックを外す と、上記メッセージを表示しないよう設定することもできます。(下記画面は初期表示時のため、 チェックが入っています。)

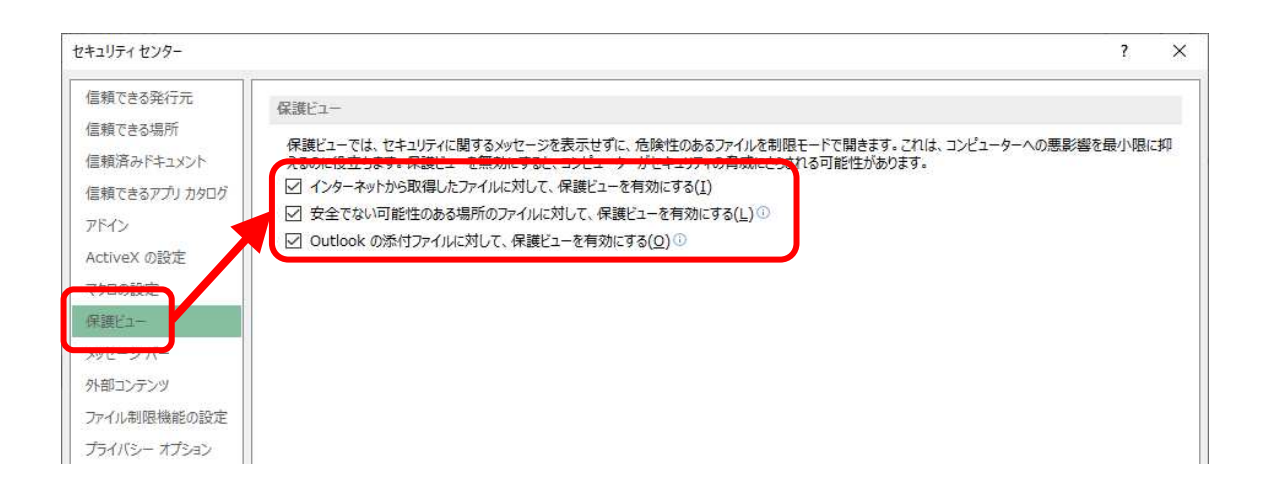

### Office 2016の場合

1) 「←」ボタンを選んだあとに表示される「オプション」を選択します。

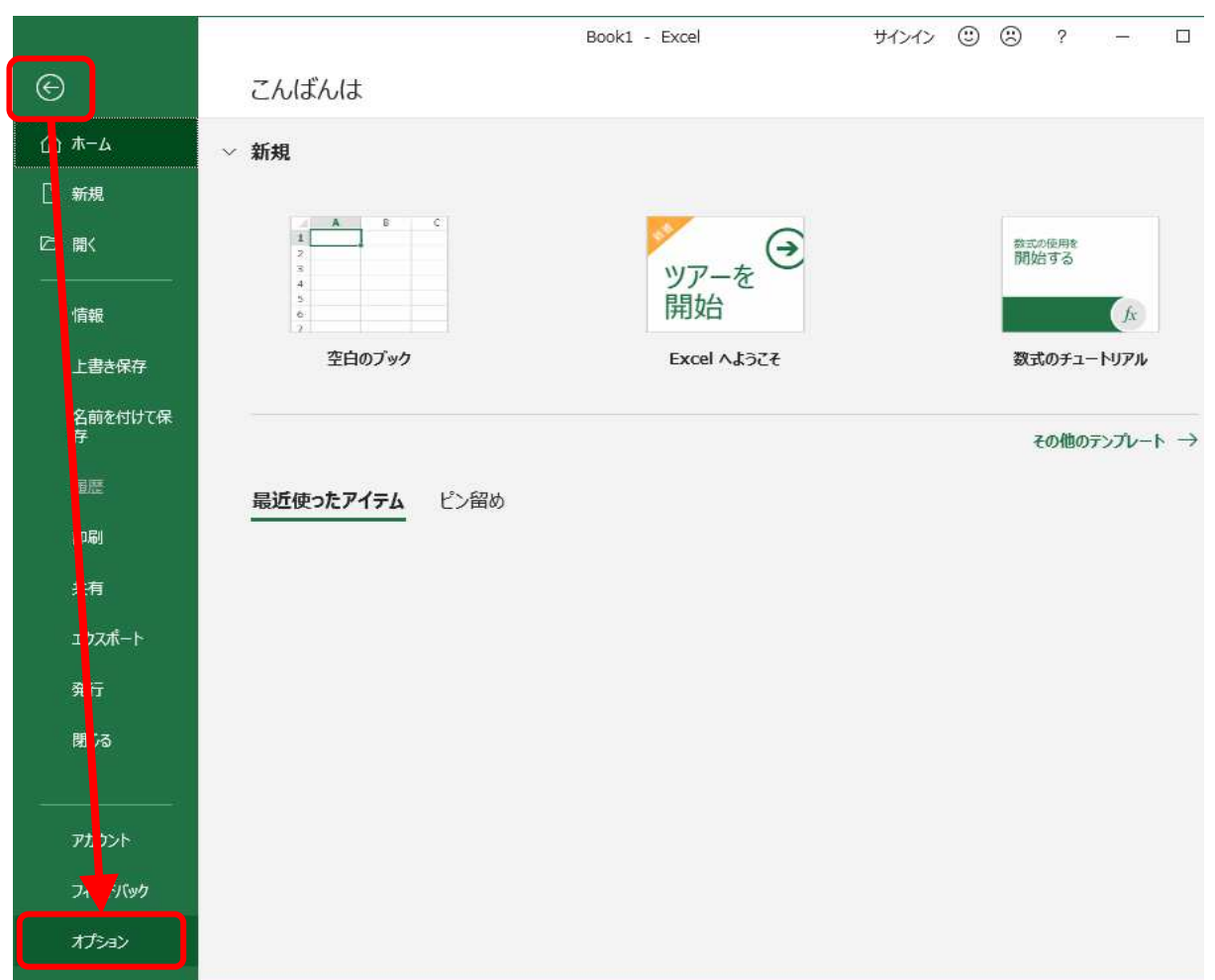

2) [Excelのオプション]画面の「トラスト センター」→「トラスト センターの設定」ボタンをクリックしま す。

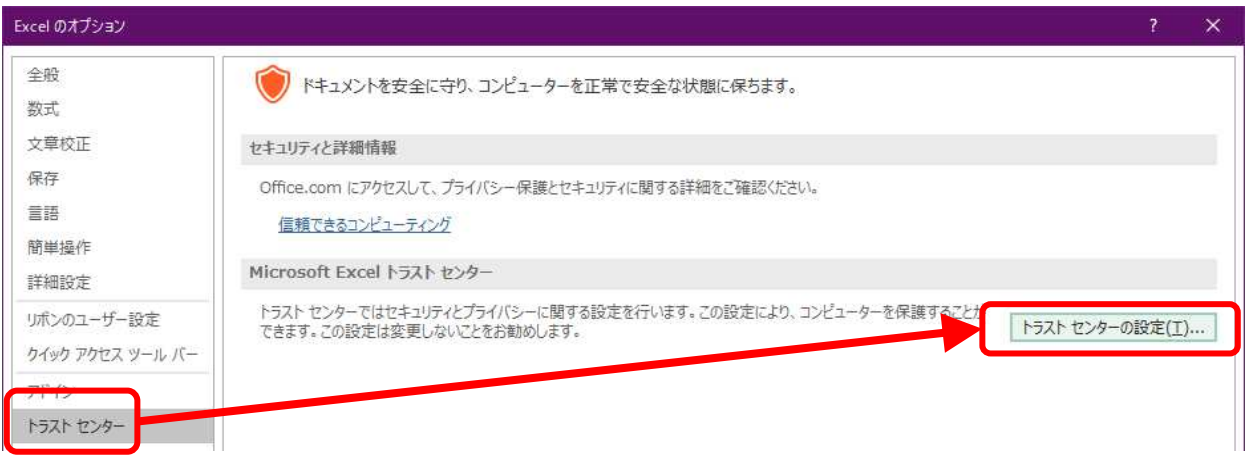

3) [トラスト センター]画面の「マクロの設定」→右側の「マクロの設定」欄で「全てのマクロを有効にす る」を選択します。

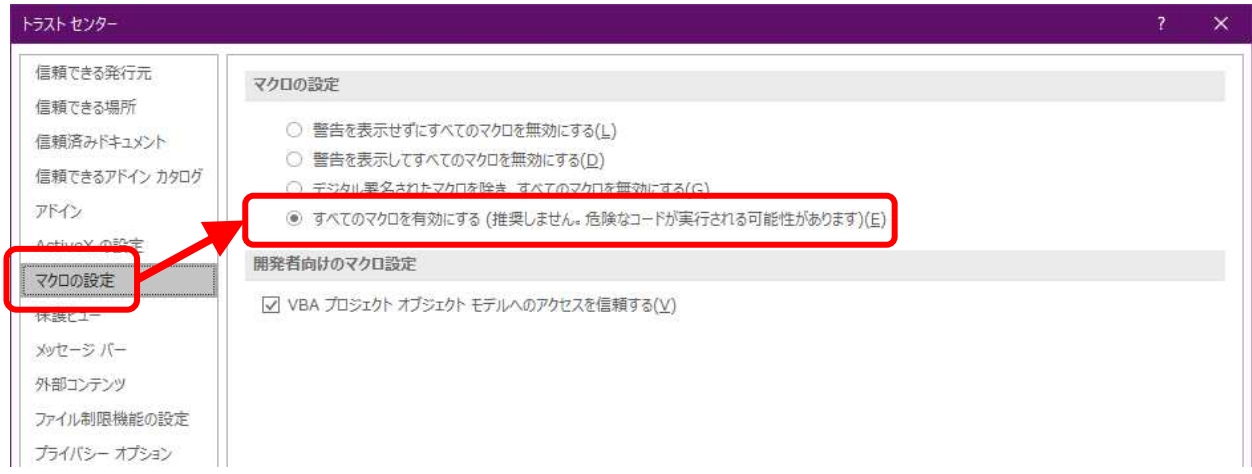

4) あとは、画面下にある「OK」ボタンをクリックし、順番に画面を閉じていきます。

### ※参考

- ・ Excelファイルの作業終了後、不必要な場合は上記マクロの設定を元に戻しておきます。
- ・ ホームページからダウンロードしたExcelファイルを開いた際に、以下の画面のように警告メッ セージが表示

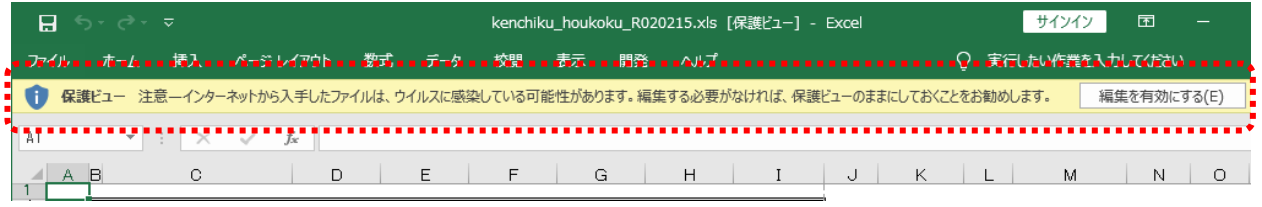

この場合は、必ず「編集を有効にする」ボタンをクリックしてください。 (そのまま作業を行うと、マクロが正常に動作しません。)

なお、3)の[トラスト センター]画面の「保護ビュー」に設定されているチェックを外すと、上 記メッセージを表示しないよう設定することもできます。(下記画面は初期表示時のため、チェッ クが入っています。)

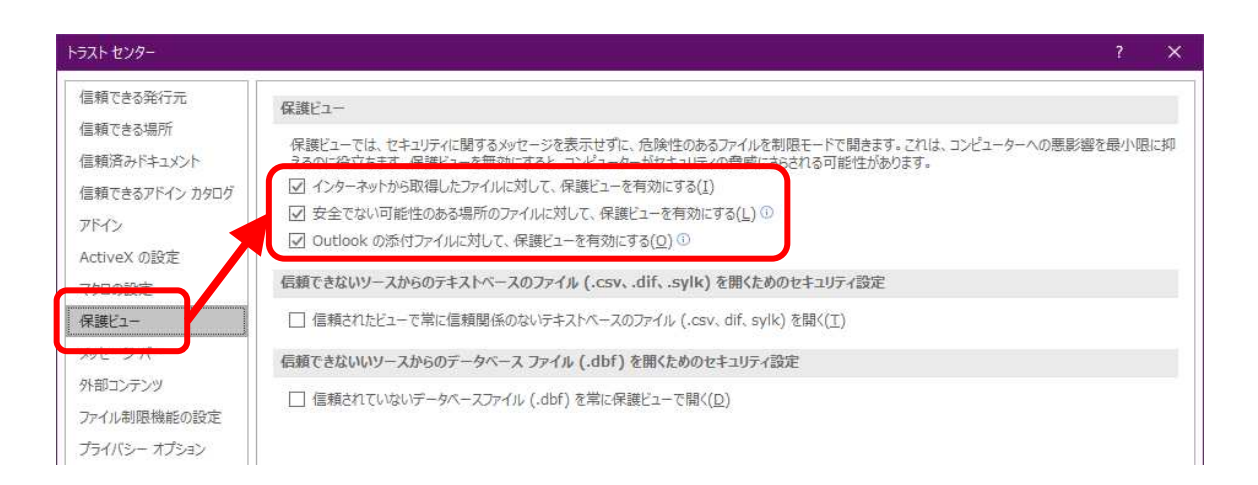